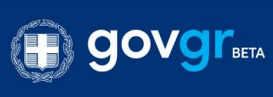

**ΔΕΙ ΕΛΛΗΝΙΚΗ ΔΗΜΟΚΡΑΤΙΑ**<br>ΔΕΙΣΥπουργείο Παιδείας και θρησκευμάτων

Εγγραφή στο Νηπιαγωγείο

# Εγγραφή στο Νηπιαγωγείο

## Οδηγίες Χρήσης Εφαρμογής για Νηπιαγωγεία

Έκδοση 2.4

Μάιος 2020

## Πίνακας Περιεχομένων

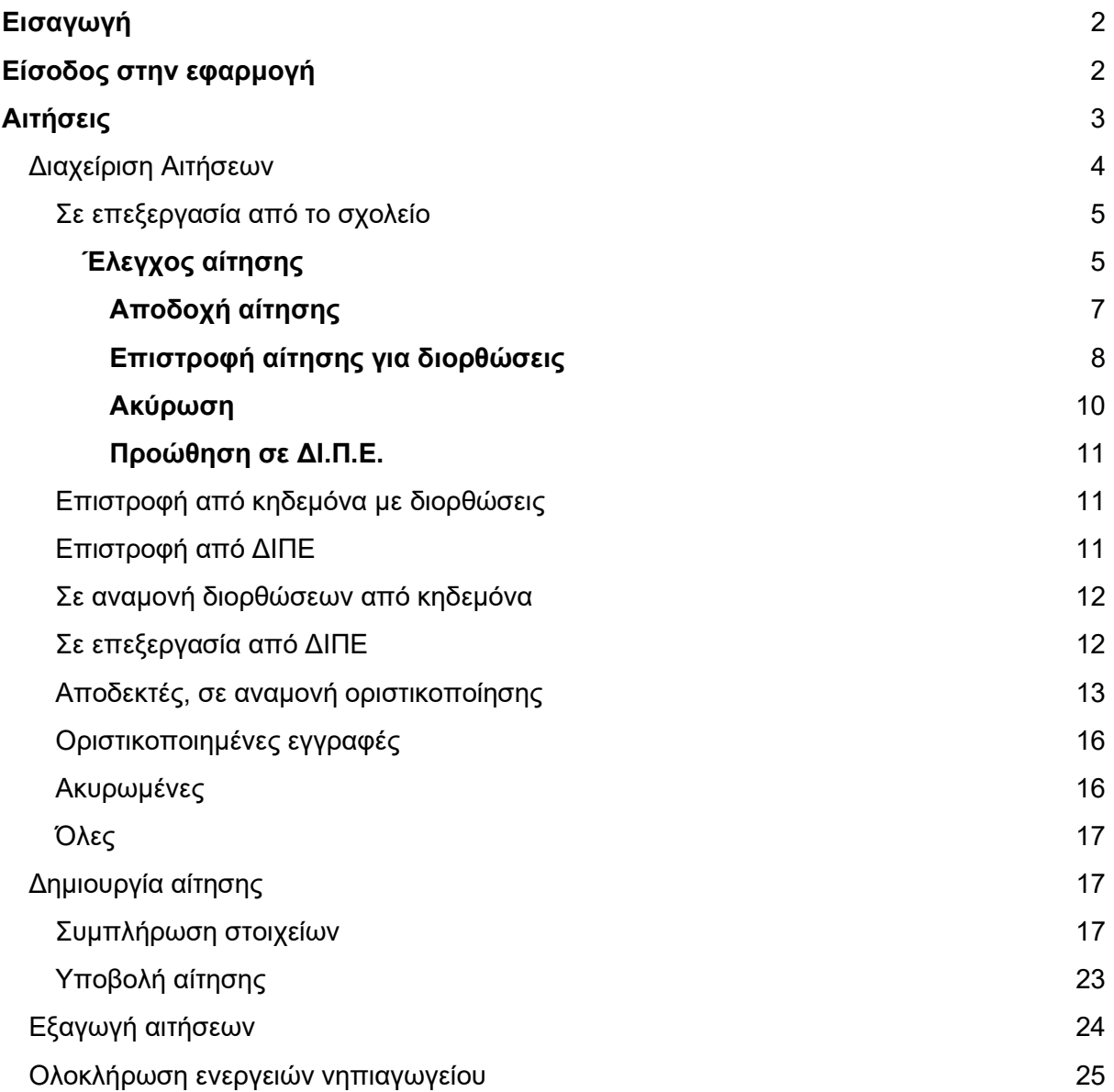

## Εισαγωγή

Η ανάπτυξη εφαρμογής για την εγγραφή στο νηπιαγωγείο έχει στόχο να παράξει μια ψηφιακά ισοδύναμη διαδικασία που θα επιτρέπει στον κηδεμόνα την εγγραφή του νηπίου χωρίς να απαιτείται η αυτοπρόσωπη παρουσία του στο νηπιαγωγείο.

Για την χρήση της εφαρμογής, ο χρήστης της σχολικής μονάδας θα χρειαστεί να έχει στην κατοχή του τους κωδικούς που χρησιμοποιεί το σχολείο για την είσοδό του στο Πανελλήνιο Σχολικό Δίκτυο (Π.Σ.Δ.).

## Είσοδος στην εφαρμογή

Ο χρήστης του Νηπιαγωγείου μεταβαίνει στη σελίδα του gov.gr της υπηρεσίας "Διαχείριση αιτήσεων εγγραφής σε Νηπιαγωγείο" και επιλέγει "Είσοδος στην υπηρεσία".

Για την είσοδο του στην πλατφόρμα ο χρήστης επιλέγει "Σύνδεση".

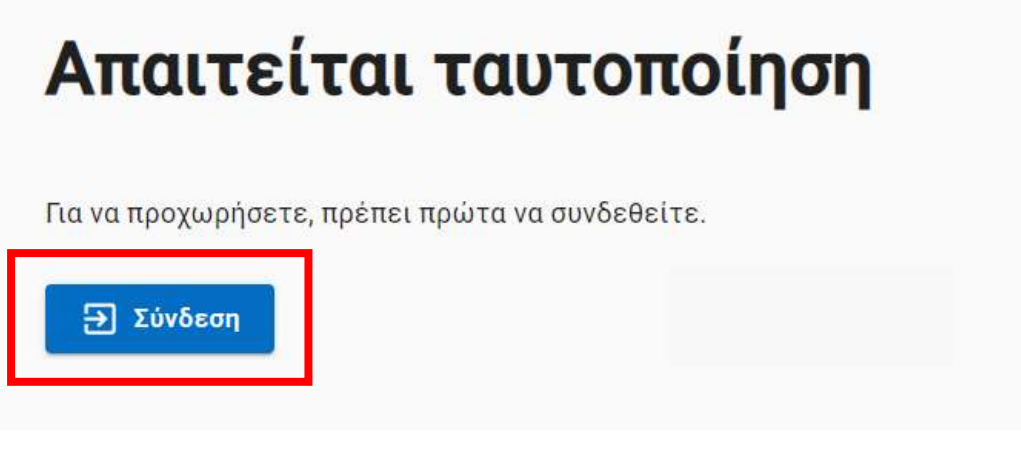

Σύνδεση

Έπειτα ανακατευθύνεται στην σελίδα ταυτοποίησης, όπου ζητείται να εισέλθει στο λογαριασμό του Νηπιαγωγείου αφού εισάγει τους σχολικούς κωδικούς στο Πανελλήνιο Σχολικό Δίκτυο (Π.Σ.Δ.).

Προσοχή: Οι χρήστες συνδέονται με τους κωδικούς Π.Σ.Δ. του επίσημου λογαριασμού του σχολείου, όχι με τους προσωπικούς.

Κατόπιν εισαγωγής κωδικών επιλέγουν "Σύνδεση/Login" και συνδέονται στο λογαριασμό του σχολείου.

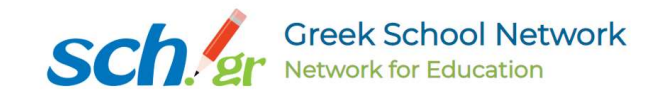

#### Εγγραφή στην Πρώτη Βαθμίδα

Εφαρμογή Εγγραφής στο Νηπιαγωγείο (Second Devel Site)

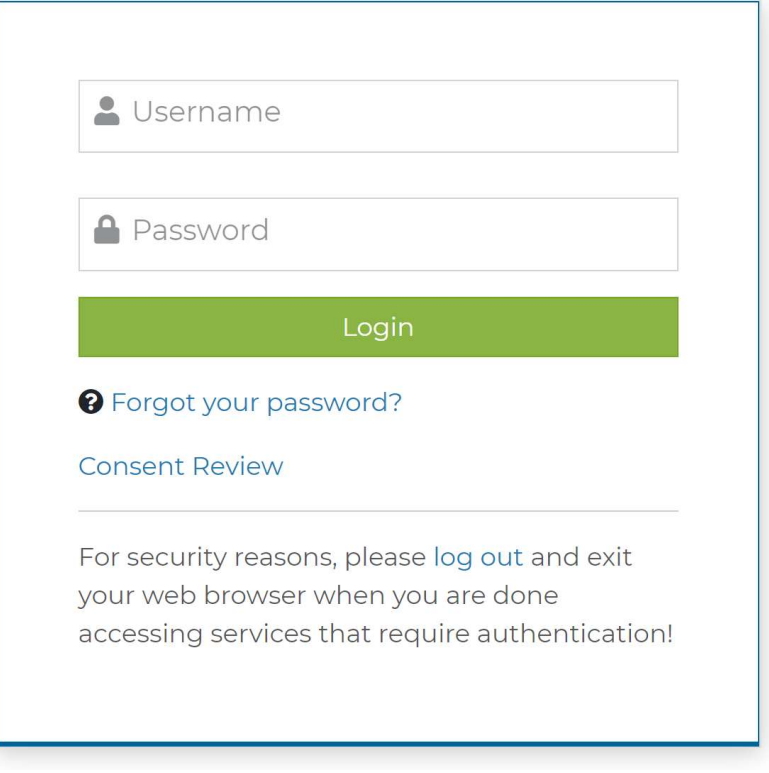

Είσοδος με σχολικούς κωδικούς Π.Σ.Δ.

## Αιτήσεις

Αφού συνδεθεί ο χρήστης στην εφαρμογή, μπορεί να επιβεβαιώσει ότι έγινε σωστή είσοδος αφού εντοπίσει στην πάνω δεξιά μεριά την ονομασία του Νηπιαγωγείου.

Η λίστα που βλέπει ο χρήστης κατά την είσοδό του στο σύστημα, είναι η λίστα των αιτήσεων σε κατάσταση "Σε επεξεργασία από το σχολείο".

## Διαχείριση Αιτήσεων

Στην αριστερή πλευρά εμφανίζεται το μενού όπου φαίνονται όλες οι διαφορετικές καταστάσεις των αιτήσεων. Κάνοντας κλικ σε κάθε μια, εμφανίζεται στη δεξιά πλευρά η λίστα των αιτήσεων που βρίσκονται στην επιλεγμένη κατάσταση.

Ο χρήστης μπορεί επίσης να αναζητήσει μια αίτηση με βάση τον κωδικό της, το επώνυμο του κηδεμόνα ή το επώνυμο του παιδιού.

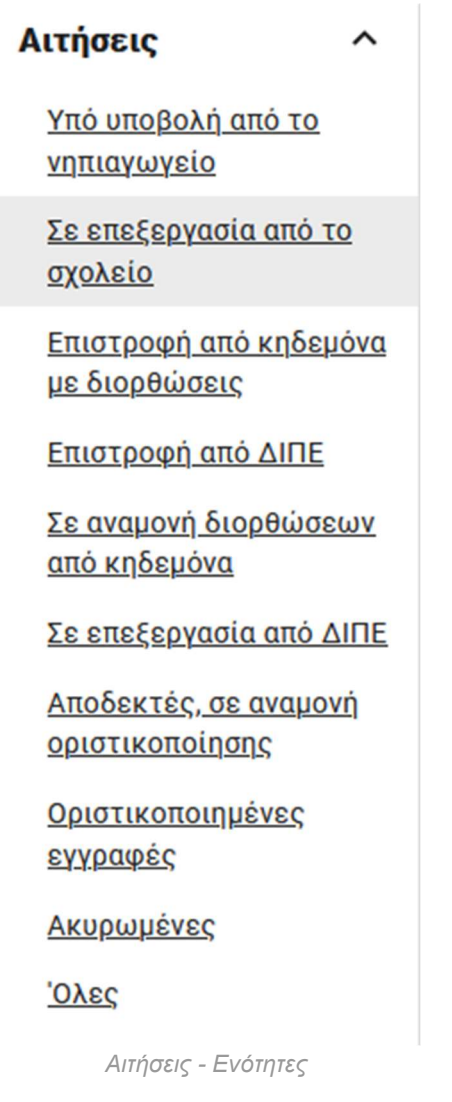

Στις ενότητες αυτές ο χρήστης μπορεί να δει για κάθε αίτηση τις εξής πληροφορίες:

- Ημερομηνία Κατάθεσης: Ημερομηνία που υποβλήθηκε η αίτηση από τον κηδεμόνα
- Κωδικός αναφοράς: Μοναδικός κωδικός που δίνεται στην αίτηση από το σύστημα μετά την επιτυχή υποβολή της από τον κηδεμόνα
- $\bullet$  Προνήπιο: Εάν η αίτηση αφορά εγγραφή σε προνήπιο, τότε εμφανίζεται ενα  $\checkmark$  στην αντίστοιχη σειρά της αίτησης
- Κηδεμόνας: Ονοματεπώνυμο κηδεμόνα
- Όνομα παιδιού: Ονοματεπώνυμο παιδιού

## Σε επεξεργασία από το σχολείο

Η ενότητα αυτή αφορά αιτήσεις που έχουν υποβληθεί από κηδεμόνες και εκκρεμεί ο έλεγχος από το σχολείο.

### Έλεγχος αίτησης

Για να ξεκινήσει ο χρήστης τον έλεγχο της αίτησης, πατάει πάνω στον κωδικό αναφοράς της αίτησης.

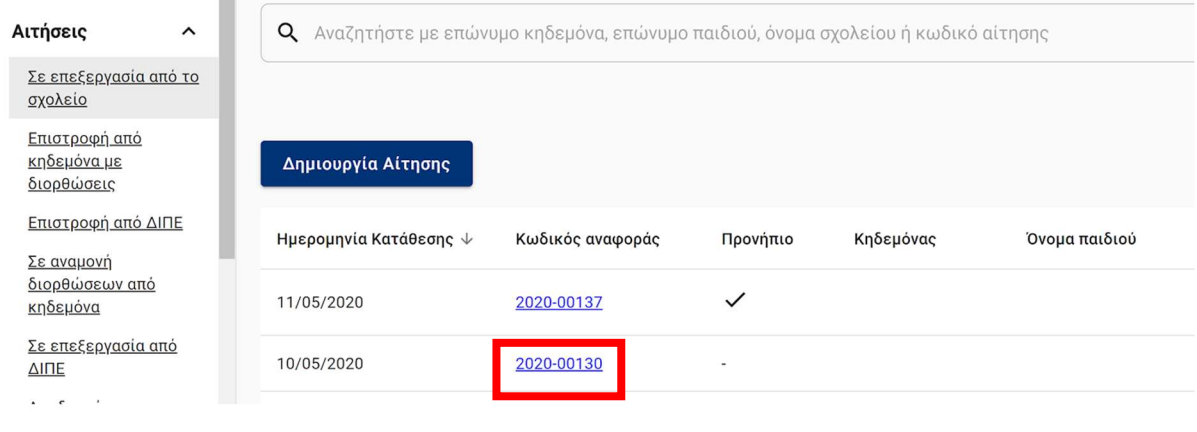

Αιτήσεις - Σε επεξεργασία από το σχολείο

Προβάλλονται στη συνέχεια τα στοιχεία της αίτησης, όπως αυτά υποβλήθηκαν από τον κηδεμόνα.

#### Πρώτη Εγγραφή – Οδηγίες Χρήσης Εφαρμογής για Νηπιαγωγεία

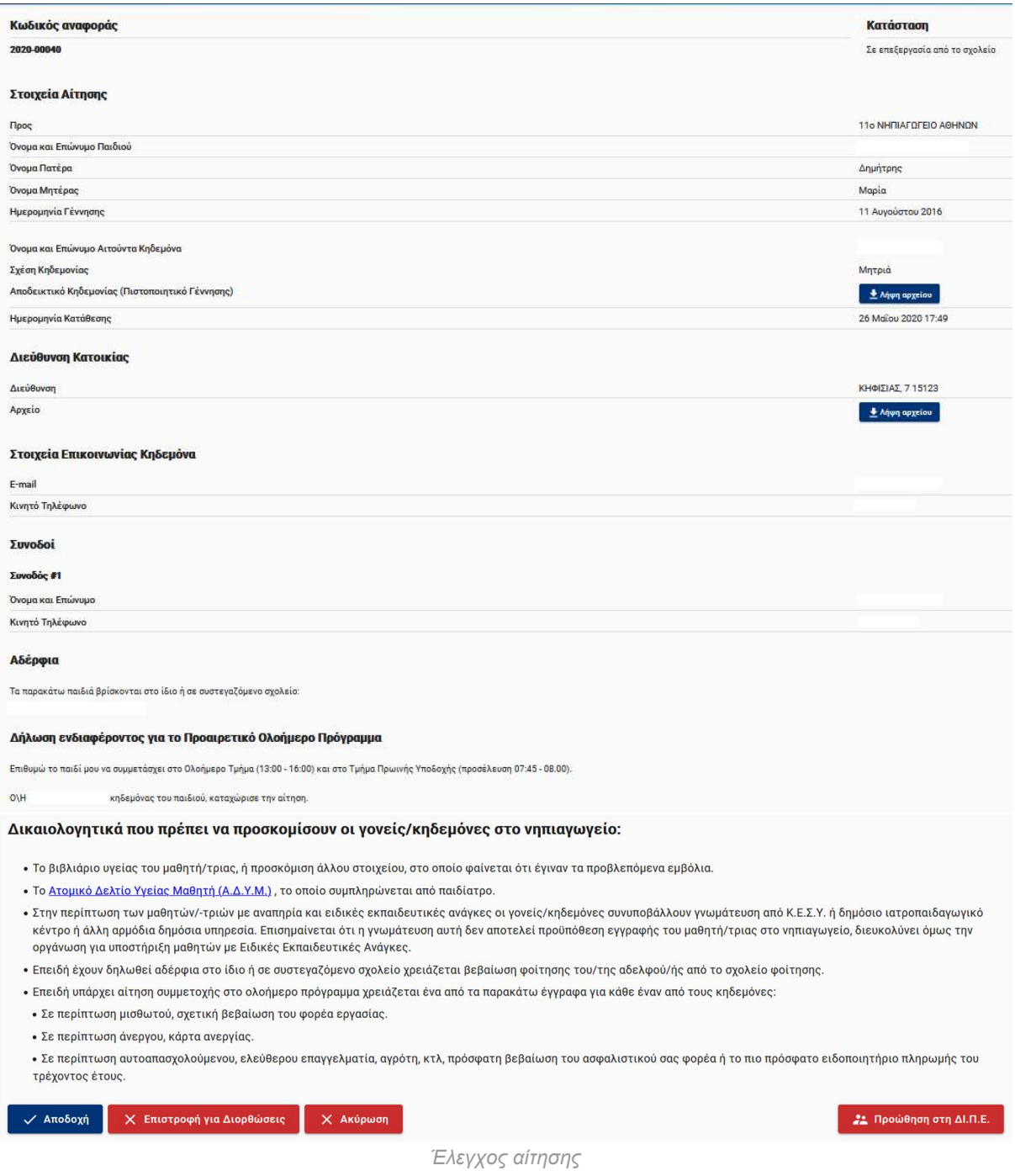

Ο χρήστης καλείται να επιβεβαιώσει την εγκυρότητα της αίτησης, διασταυρώνοντας τα στοιχεία που έχει συμπληρώσει ο κηδεμόνας κατά τη δημιουργία της, με τα στοιχεία που αναγράφονται στα έγγραφα που έχει επισυνάψει ηλεκτρονικά κατά την υποβολή της αίτησης ή με έγγραφα που έχει προσκομίσει με φυσική παρουσία στο Νηπιαγωγείο.

Τα έγγραφα που υποχρεούται να καταχωρήσει ο κηδεμόνας ηλεκτρονικά είναι:

- 1. Δικαιολογητικό διεύθυνσης κατοικίας
- 2. Αποδεικτικό κηδεμονίας (επισυνάπτεται από τον κηδεμόνα μόνο σε περίπτωση που η σχέση κηδεμονίας μεταξύ παιδιού - κηδεμόνα δεν βρέθηκε από το Μητρώο και έχει προσθέσει ο ίδιος τα στοιχεία του παιδιού χειροκίνητα).

Τα υπόλοιπα έγγραφα ο κηδεμόνας θα πρέπει να τα προσκομίσει στο Νηπιαγωγείο με φυσική παρουσία.

Προκειμένου να δει ο χρήστης τα έγγραφα που έχουν καταχωρηθεί ηλεκτρονικά από τους κηδεμόνες επιλέγει "Λήψη αρχείου".

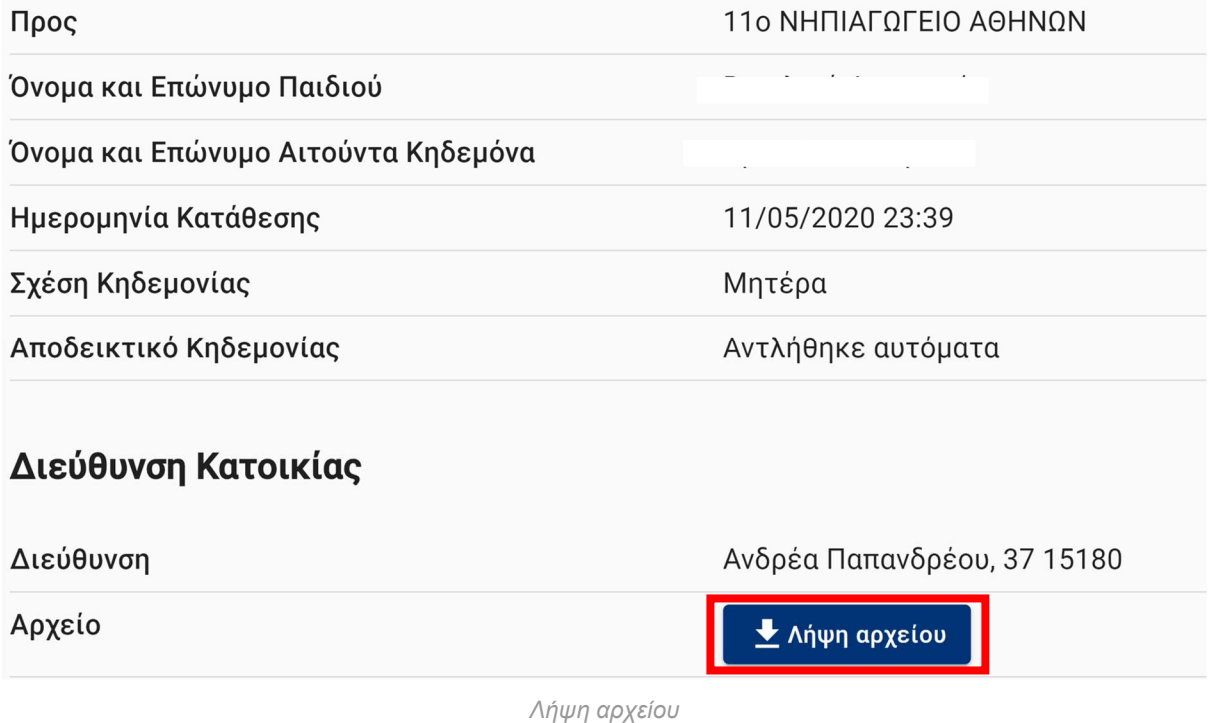

#### Αποδοχή αίτησης

Εφόσον ο έλεγχος ολοκληρωθεί και το σχολείο έχει επιβεβαιώσει την εγκυρότητα των στοιχείων και των εγγραφών, ο χρήστης επιλέγει το μπλε κουμπί "Αποδοχή".

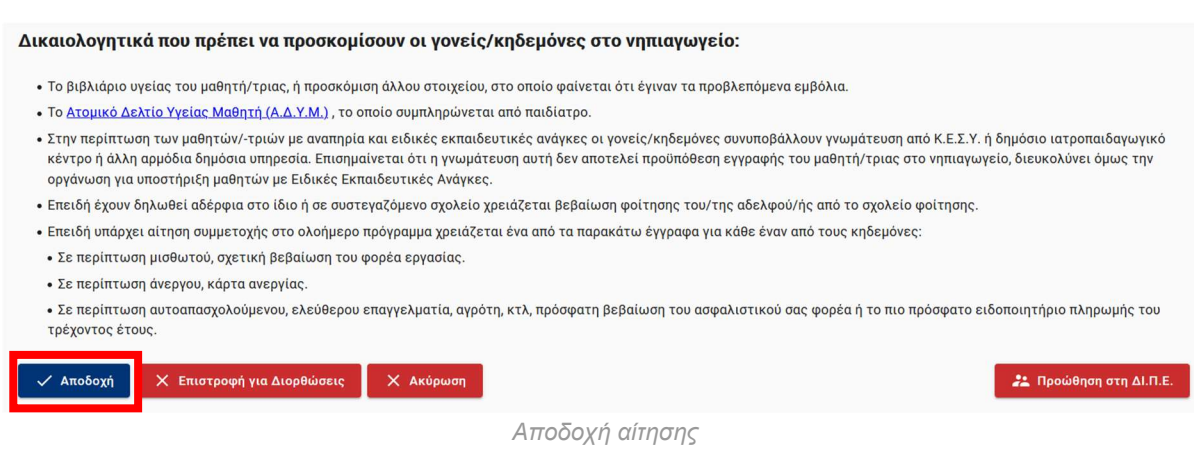

Όταν ο χρήστης πατήσει "Αποδοχή", τότε το σύστημα πραγματοποιεί τους παρακάτω αυτοματοποιημένους ελέγχους, για το παιδί για το οποίο γίνεται η αίτηση:

- 1. Έλεγχος αν υπάρχει άλλη αποδεκτή αίτηση στο σύστημα για το ίδιο παιδί
- 2. Έλεγχος αν το παιδί είναι ήδη εγγεγραμμένο στο myschool
- 3. Εάν έχουν συμπληρωθεί τα στοιχεία του παιδιού μέσω της φόρμας γίνεται, επιπλέον, αναζήτηση της βεβαίωσης γέννησης του παιδιού στο μητρώο πολιτών

Αν ένας ή περισσότεροι από τους παραπάνω ελέγχους αποτύχει, ενημερώνεται ο χρήστης με αντίστοιχο μήνυμα και, στη συνέχεια, ο χρήστης μπορεί να διαλέξει αν θα αποδεχτεί ή όχι την αίτηση.

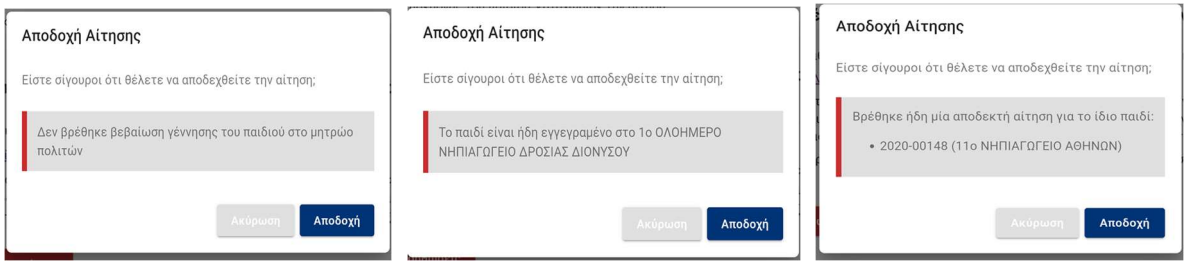

Πιθανά Μηνύματα λάθους & Επιβεβαίωση Αποδοχής

Εάν όλοι οι έλεγχοι είναι επιτυχημένοι, εμφανίζεται ένα pop-up παράθυρο, όπου ο χρήστης επιβεβαιώνει την επιλογή του επιλέγοντας ξανά "Αποδοχή" ή την αναιρεί, σε περίπτωση που έγινε επιλογή εκ παραδρομής, πατώντας "Ακύρωση".

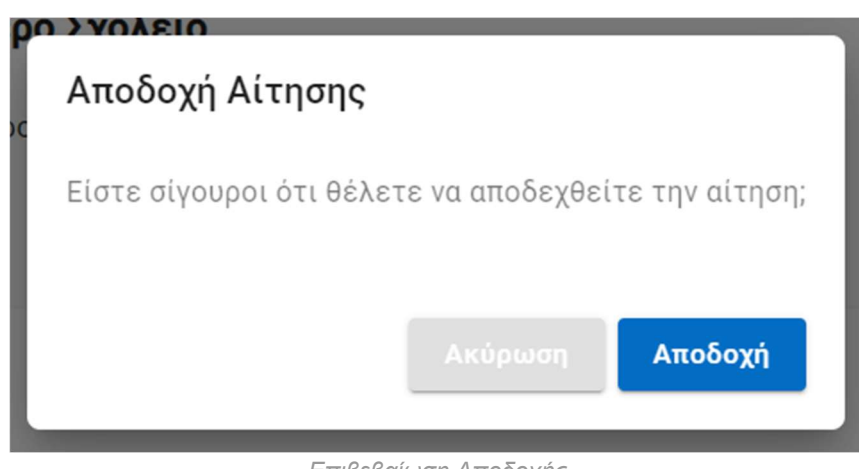

Επιβεβαίωση Αποδοχής

Αφού η αίτηση γίνει αποδεκτή, ο χρήστης μπορεί να την εντοπίσει στην ενότητα "Αποδεκτές, σε αναμονή οριστικοποίησης".

### Επιστροφή αίτησης για διορθώσεις

Σε περίπτωση που κατόπιν ελέγχου ο χρήστης κρίνει ότι η αίτηση χρειάζεται διορθώσεις επιλέγει το κόκκινο κουμπί "Επιστροφή για Διορθώσεις".

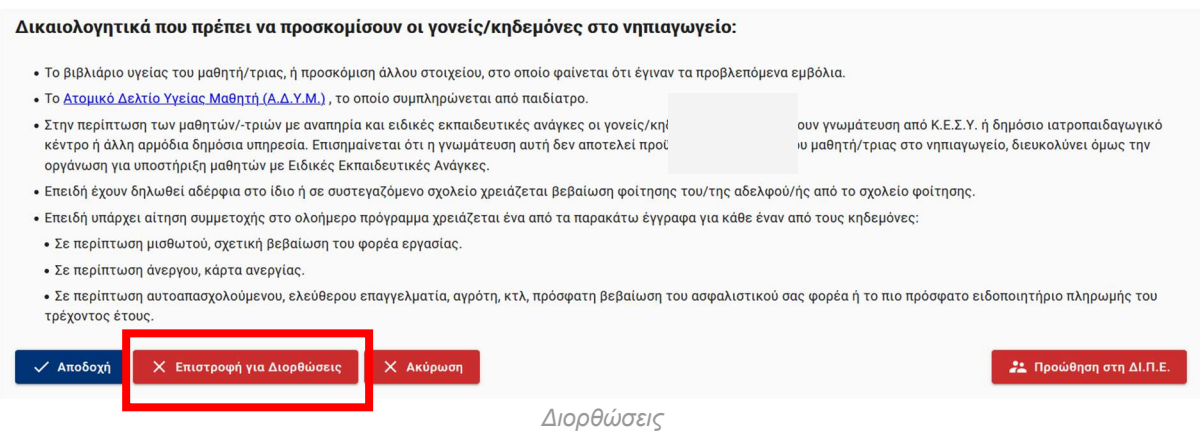

Στη συνέχεια εμφανίζεται ένα pop-up παράθυρο όπου ο χρήστης καλείται να αναγράψει τα στοιχεία που χρειάζονται διόρθωση και να πατήσει στο κόκκινο κουμπί "Επιστροφή" για να σταλεί η αίτηση πίσω στον κηδεμόνα για διορθώσεις. Αν έγινε ενέργεια εκ παραδρομής, μπορεί να την αναιρέσει επιλέγοντας "Ακύρωση".

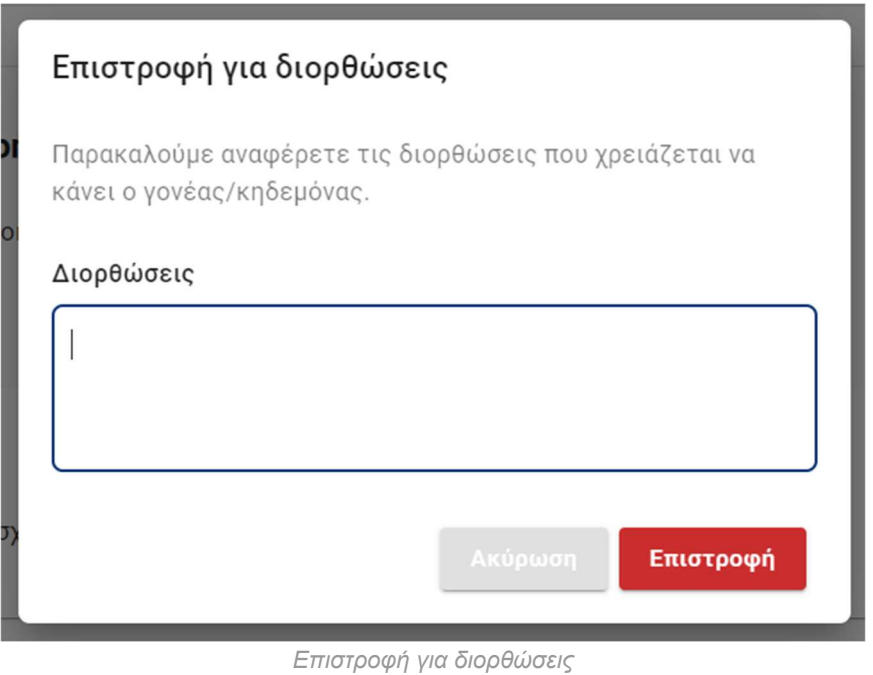

Αφού η αίτηση επιστραφεί στον κηδεμόνα για διορθώσεις, ο χρήστης μπορεί να την εντοπίσει στην ενότητα "Σε αναμονή διορθώσεων από κηδεμόνα".

#### Πιθανές αιτίες επιστροφής της αίτησης για διορθώσεις:

- · Η αίτησή σας δεν μπορεί να γίνει αποδεκτή, καθώς η διεύθυνση κατοικίας σας δεν ανήκει στην σχολική περιφέρεια του Νηπιαγωγείου μας.
- · Η αίτησή σας δεν μπορεί να γίνει αποδεκτή, λόγω ελλιπών στοιχείων. Παρακαλούμε συμπληρώστε τα παρακάτω και προχωρήστε σε νέα υποβολή.

· Η αίτησή σας δεν μπορεί να γίνει αποδεκτή, καθώς στα αρχεία των δικαιολογητικών που έχετε υποβάλλει ηλεκτρονικά δεν αναγνωρίζονται οι χαρακτήρες. Παρακαλούμε υποβάλετε ευκρινή αρχεία δικαιολογητικών.

### Ακύρωση

Το σχολείο έχει τη δυνατότητα να ακυρώσει μία αίτηση κατόπιν ελέγχου.

Δικαιολογητικά που πρέπει να προσκομίσουν οι γονείς/κηδεμόνες στο νηπιαγωγείο:

- Το βιβλιάριο υγείας του μαθητή/τριας, ή προσκόμιση άλλου στοιχείου, στο οποίο φαίνεται ότι έγιναν τα προβλεπόμενα εμβόλια.
- Το Ατομικό Δελτίο Υγείας Μαθητή (Α.Δ.Υ.Μ.), το οποίο συμπληρώνεται από παιδίατρο.
- Στην περίπτωση των μαθητών/-τριών με αναπηρία και ειδικές εκπαιδευτικές ανάγκες οι γονείς/κηδεμόνες συνυποβάλλουν γνωμάτευση από Κ.Ε.Σ.Υ. ή δημόσιο ιατροπαιδαγωγικό κέντρο ή άλλη αρμόδια δημόσια υπηρεσία. Επισημαίνεται ότι η γνωμάτευση αυτή δεν αποτελεί προϋπόθεση εγγραφής του μαθητή/τριας στο νηπιαγωγείο, διευκολύνει όμως την οργάνωση για υποστήριξη μαθητών με Ειδικές Εκπαιδευτικές Ανάγκες.
- Επειδή έχουν δηλωθεί αδέρφια στο ίδιο ή σε συστεγαζόμενο σχολείο χρειάζεται βεβαίωση φοίτησης του/της αδελφού/ής από το σχολείο φοίτησης.
- Επειδή υπάρχει αίτηση συμμετοχής στο ολοήμερο πρόγραμμα χρειάζεται ένα από τα παρακάτω έγγραφα για κάθε έναν από τους κηδεμόνες: • Σε περίπτωση μισθωτού, σχετική βεβαίωση του φορέα εργασίας. • Σε περίπτωση άνεργου, κάρτα ανεργίας.
- Σε περίπτωση αυτοαπασχολούμενου, ελεύθερου επαγγελματία, αγρότη, κτλ, πρόσφατη βεβαίωση του ασφαλιστικού σας φορέα ή το πιο πρόσφατο ειδοποιητήριο πληρωμής του τρέγοντος έτους.

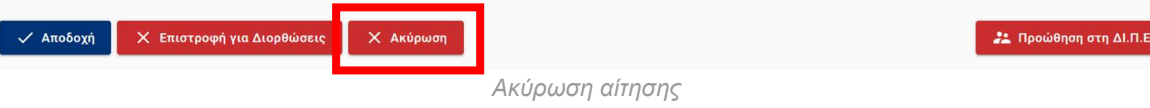

Στη συνέχεια εμφανίζεται ένα pop-up παράθυρο, όπου ο χρήστης καλείται να αναγράψει τους λόγους για τους οποίους η αίτηση δεν μπορεί να γίνει δεκτή και να πατήσει το κόκκινο κουμπί "Ακύρωση αίτησης". Αν έγινε ενέργεια εκ παραδρομής, μπορεί να την αναιρέσει επιλέγοντας "Ακύρωση".

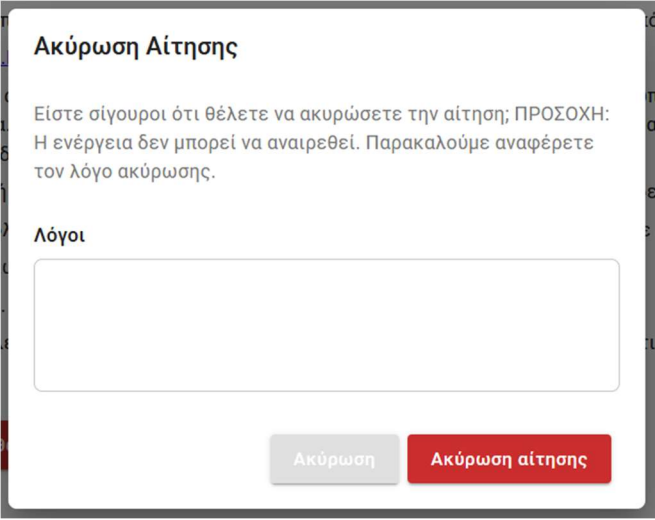

Επιβεβαίωση ακύρωσης

Προσοχή: Η Ακύρωση αίτησης πρόκειται για ενέργεια μη αναιρέσιμη. Το νηπιαγωγείο οφείλει να έχει επικοινωνήσει με τον κηδεμόνα που έχει υποβάλλει την αίτηση, πριν προβεί στην ακύρωσή της.

Αφού ολοκληρωθεί η ακύρωση της αίτησης, ο χρήστης μπορεί να την εντοπίσει στην ενότητα "Ακυρωμένες".

Πρώτη Εγγραφή – Οδηγίες Χρήσης Εφαρμογής για Νηπιαγωγεία

### Προώθηση σε ΔΙ.Π.Ε.

Σε περίπτωση που το σχολείο κρίνει ότι η αίτηση χρειάζεται να ελεγχθεί από την αρμόδια ΔΙ.Π.Ε. μπορεί να την προωθήσει επιλέγοντας το μπλε κουμπί κάτω δεξιά "Προώθηση στη ΔΙ.Π.Ε.".

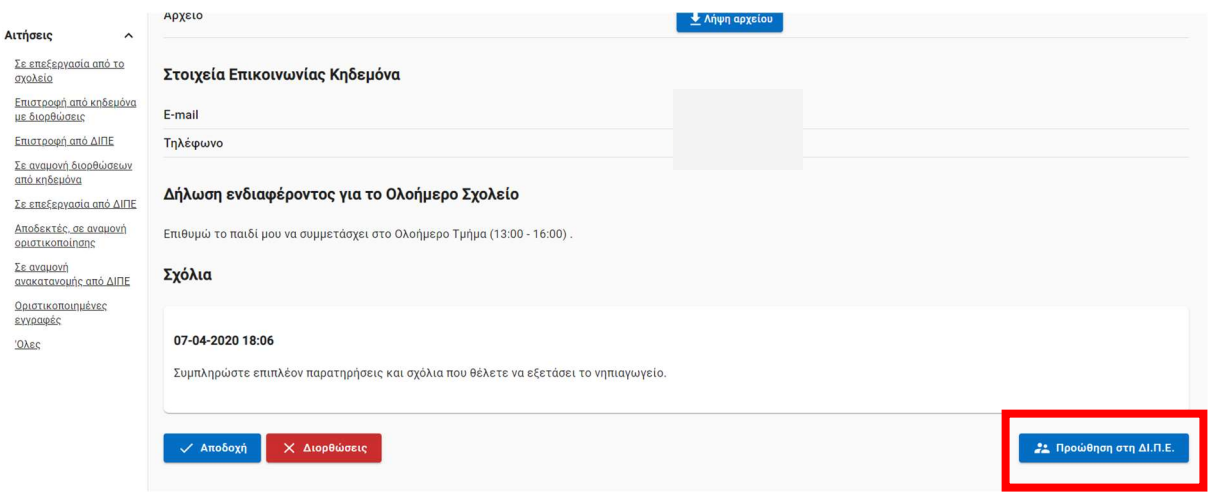

Προώθηση στη ΔΙ.Π.Ε.

Στη συνέχεια εμφανίζεται ένα pop-up παράθυρο όπου ο χρήστης μπορεί να αναγράψει κάποιο σχόλιο και να την προωθήσει. Σε περίπτωση που έγινε εκ παραδρομής η επιλογή, μπορεί να αναιρέσει την ενέργεια επιλέγοντας "Ακύρωση".

Αφού η αίτηση προωθήθηκε στην ΔΙ.Π.Ε. ο χρήστης θα μπορεί να την εντοπίσει στην ενότητα "Σε επεξεργασία από ΔΙ.Π.Ε.".

## Επιστροφή από κηδεμόνα με διορθώσεις

Η ενότητα αυτή αφορά αιτήσεις που έχουν επανυποβληθεί από κηδεμόνες κατόπιν διόρθωσης στοιχείων, όπως τους ζητήθηκε από το Νηπιαγωγείο.

Σε αυτές τις περιπτώσεις το σχολείο προχωράει σε εκ νέου έλεγχο των εν λόγω αιτήσεων και έχει τις ίδιες δυνατότητες και επιλογές με αυτές που είχε στον αρχικό έλεγχο (λήψη αρχείων, αποδοχή αίτησης, επιστροφή για διορθώσεις, προώθηση στη ΔΙ.Π.Ε.).

### Επιστροφή από ΔΙΠΕ

Η ενότητα αυτή αφορά αιτήσεις που προωθήθηκαν από το Νηπιαγωγείο στην αρμόδια ΔΙ.Π.Ε., ελέγχθηκαν από αυτή και επιστράφηκαν πίσω στο σχολείο με σχετικό σχόλιο.

Το σχολείο σε αυτή την περίπτωση έχει τις ίδιες δυνατότητες που είχε και στον αρχικό έλεγχο (λήψη αρχείων, αποδοχή αίτησης, επιστροφή στον κηδεμόνα για διορθώσεις, προώθηση στη ΔΙ.Π.Ε.).

Προσοχή: μια αίτηση μπορεί να βρεθεί στο inbox του χρήστη απευθείας σε κατάσταση "Επιστροφή από ΔΙΠΕ". Η αίτηση αυτή, αρχικά, είχε υποβληθεί σε άλλο νηπιαγωγείο, το οποίο την προώθησε στη ΔΙ.Π.Ε. και, στη συνέχεια, η ΔΙ.Π.Ε. αποφάσισε να προωθήσει την αίτηση στο νηπιαγωγείο του χρήστη.

## Σε αναμονή διορθώσεων από κηδεμόνα

Η ενότητα αυτή αφορά αιτήσεις που επιστράφηκαν στον κηδεμόνα κατόπιν ελέγχου από το σχολείο.

Ο χρήστης, πατώντας στον κωδικό αναφοράς της αίτησης, μπορεί να προβάλλει ξανά τα στοιχεία της, άλλα και τα σχόλια που είχε αναγράψει ο ίδιος κατά την επιστροφή της στον κηδεμόνα.

| Κωδικός αναφοράς                                                        | Κατάσταση                          |
|-------------------------------------------------------------------------|------------------------------------|
| 2020-00041                                                              | Σε αναμονή διορθώσεων από κηδεμόνα |
|                                                                         |                                    |
| Στοιχεία Αίτησης                                                        |                                    |
| Προς                                                                    | 1ο ΝΗΠΙΑΓΩΓΕΙΟ ΔΟΞΑΤΟΥ             |
| Όνομα και Επώνυμο Παιδιού                                               |                                    |
| Όνομα και Επώνυμο Αιτούντα Κηδεμόνα                                     |                                    |
| Ημερομηνία Κατάθεσης                                                    | 08-04-2020 11:11                   |
| Κατάσταση                                                               | Σε αναμονή διορθώσεων από κηδεμόνα |
| Αποδεικτικό Κηδεμονίας (Ληξιαρχική Πράξη Γέννησης)                      | - Λήφη αρχείου                     |
|                                                                         |                                    |
| Διεύθυνση Κατοικίας                                                     |                                    |
| Περιφερειακή Ενότητα                                                    | ΘΕΣΣΑΛΟΝΙΚΗΣ                       |
| Δήμος                                                                   | ΠΑΥΛΟΥ ΜΕΛΑ                        |
| Διεύθυνση                                                               | kifisias 7, 7 115 23               |
| Αρχείο                                                                  | <u> <sup>6</sup></u> Λήψη αρχείου  |
|                                                                         |                                    |
| Στοιχεία Επικοινωνίας Κηδεμόνα                                          |                                    |
| E-mail                                                                  |                                    |
| Τηλέφωνο                                                                | 00000                              |
|                                                                         |                                    |
| Δήλωση ενδιαφέροντος για το Ολοήμερο Σχολείο                            |                                    |
| Επιθυμώ το παιδί μου να συμμετάσχει στο Ολοήμερο Τμήμα (13:00 - 16:00). |                                    |
| Σχόλια                                                                  |                                    |
|                                                                         |                                    |
|                                                                         |                                    |
| 07-04-2020 18:06                                                        |                                    |
|                                                                         |                                    |
|                                                                         |                                    |
| 08-04-2020 11:11                                                        |                                    |
|                                                                         |                                    |
| διορθωσεις                                                              |                                    |
|                                                                         |                                    |

Σε αναμονή διορθώσεων από κηδεμόνα - Προβολή αίτησης

Όταν ο κηδεμόνας επανυποβάλει την αίτηση κατόπιν διόρθωσης των ζητούμενων στοιχείων, ο χρήστης θα μπορεί να την εντοπίσει στην ενότητα "Επιστροφή από κηδεμόνα με διορθώσεις".

## Σε επεξεργασία από ΔΙΠΕ

Η ενότητα αυτή αφορά αιτήσεις που βρίσκονται σε αναμονή ελέγχου από την αρμόδια ΔΙ.Π.Ε. κατόπιν προώθησης τους από το σχολείο.

Στην περίπτωση αυτή ο χρήστης έχει την δυνατότητα να προβάλλει τα στοιχεία της αίτησης, πατώντας στον κωδικό αναφοράς της αλλά όχι να την εγκρίνει ή να την στείλει για διορθώσεις στον κηδεμόνα.

Αφού ολοκληρωθεί ο έλεγχος από την ΔΙ.Π.Ε. ο χρήστης θα μπορεί να εντοπίσει την εν λόγω αίτηση στην ενότητα "Επιστροφή από ΔΙΠΕ".

## Αποδεκτές, σε αναμονή οριστικοποίησης

Η ενότητα αυτή αφορά αιτήσεις που έχουν εγκριθεί από το σχολείο και αναμένεται ο τελικός έλεγχος από την αρμόδια ΔΙ.Π.Ε.

Ο χρήστης έχει τη δυνατότητα να προβάλλει ξανά τα στοιχεία της αίτησης πατώντας στον κωδικό αναφοράς της.

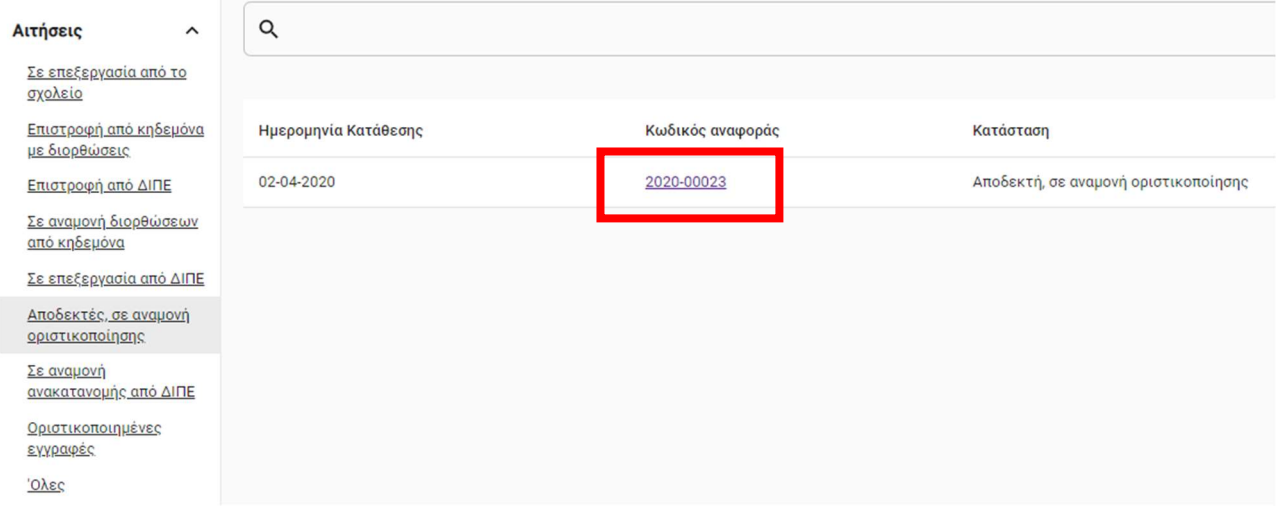

Αποδεκτές, σε αναμονή οριστικοποίησης - Προβολή στοιχείων

Στη συνέχεια εμφανίζονται τα στοιχεία της αίτησης, όπως αυτά έχουν καταχωρηθεί κατά τη δημιουργία της.

#### Πρώτη Εγγραφή – Οδηγίες Χρήσης Εφαρμογής για Νηπιαγωγεία

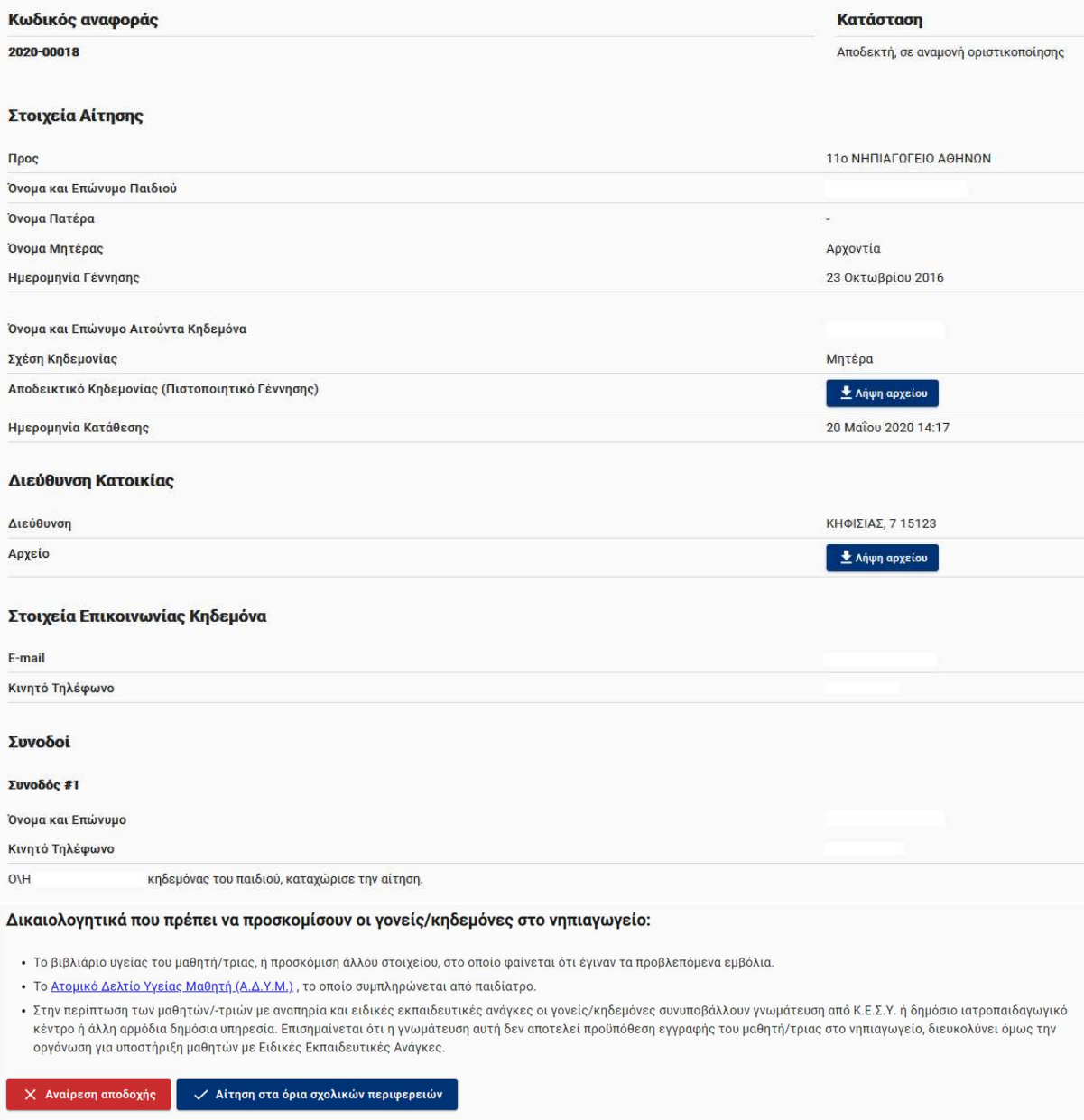

Αποδεκτές, σε αναμονή οριστικοποίησης - Προβολή αίτησης

Ο χρήστης έχει τη δυνατότητα να αναιρέσει την αποδοχή μιας αίτησης. Αρκεί να επιλέξει το κόκκινο κουμπί "Αναίρεση αποδοχής".

Δικαιολογητικά που πρέπει να προσκομίσουν οι γονείς/κηδεμόνες στο νηπιαγωγείο: • Το βιβλιάριο υγείας του μαθητή/τριας, ή προσκόμιση άλλου στοιχείου, στο οποίο φαίνεται ότι έγιναν τα προβλεπόμενα εμβόλια. • Το <u>Ατομικό Δελτίο Υγείας Μαθητή (Α.Δ.Υ.Μ.)</u> , το οποίο συμπληρώνεται από παιδίατρο. • Στην περίπτωση των μαθητών/-τριών με αναπηρία και ειδικές εκπαιδευτικές ανάγκες οι γονείς/κηδεμόνες συνυποβάλλουν γνωμάτευση από Κ.Ε.Σ.Υ. ή δημόσιο ιατροπαιδαγωγικό κέντρο ή άλλη αρμόδια δημόσια υπηρεσία. Επισημαίνεται ότι η γνωμάτευση αυτή δεν αποτελεί προϋπόθεση εγγραφής του μαθητή/τριας στο νηπιαγωγείο, διευκολύνει όμως την οργάνωση για υποστήριξη μαθητών με Ειδικές Εκπαιδευτικές Ανάγκες. ← Αίτηση στα όρια σχολικών περιφερειών Αναίρεση αποδοχής

Στη συνέχεια ο χρήστης καλείται να επιβεβαιώσει την αναίρεση, πατώντας το μπλε κουμπί "Αναίρεση αποδοχής". Αν έγινε ενέργεια εκ παραδρομής, μπορεί να ανακαλέσει επιλέγοντας "Ακύρωση".

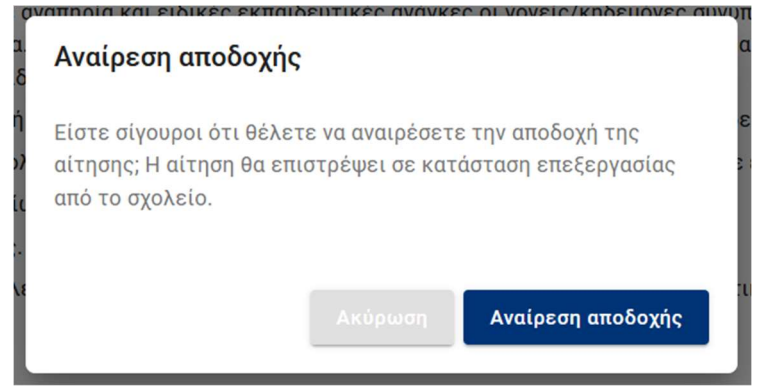

Επιβεβαίωση αναίρεσης αποδοχής

Αφού ολοκληρωθεί η αναίρεση αποδοχής, ο χρήστης θα μπορεί να εντοπίσει την αίτηση στην ενότητα που βρισκόταν πριν γίνει αποδοχή της (δηλαδή σε μία από τις εξής: "Σε επεξεργασία από το σχολείο", "Επιστροφή από κηδεμόνα με διορθώσεις", "Επιστροφή από ΔΙΠΕ").

Επίσης, ο χρήστης έχει τη δυνατότητα να επισημάνει αίτηση, η οποία αφορά παιδί με στοιχεία διεύθυνσης κατοικίας τα οποία ανήκουν στα όρια της σχολικής περιφέρειας. Αρκεί να επιλέξει το μπλε κουμπί "Αίτηση στα όρια σχολικών περιφερειών".

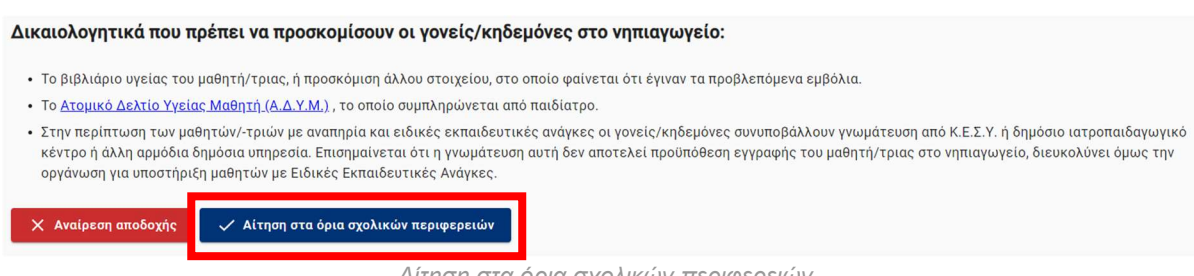

Αίτηση στα όρια σχολικών περιφερειών

Έπειτα ο χρήστης καλείται να επιβεβαιώσει την ενέργειά του, πατώντας το μπλε κουμπί "Αίτηση στα όρια σχολικών περιφερειών". Αν έγινε ενέργεια εκ παραδρομής, μπορεί να ανακαλέσει επιλέγοντας "Ακύρωση".

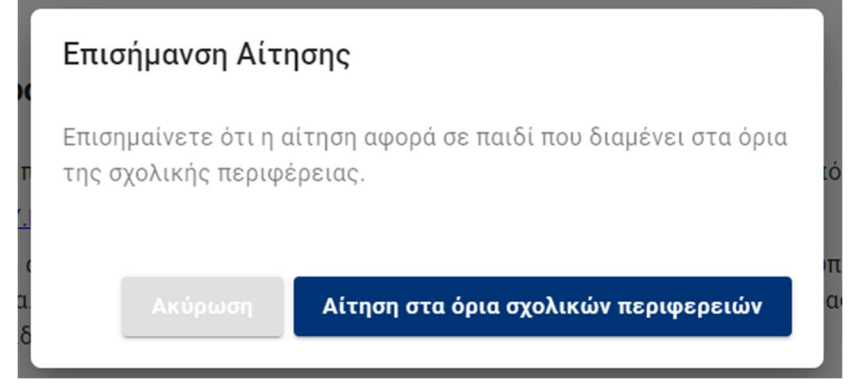

Επισήμανση Αίτησης - Αίτηση στα όρια σχολικών περιφερειών

Αφού ολοκληρώσει την ενέργεια, η αίτηση θα έχει σχετική σήμανση στον πίνακα αιτήσεων και συγκεκριμένα στο πεδίο "Στα όρια σχολικών περιφερειών".

| Ημερομηνία Κατάθεσης $\downarrow$ | Κωδικός αναφοράς | Προνήπιο     | Κηδεμόνας | Όνομα παιδιού | Στα όρια σχολικών περιφερειών |
|-----------------------------------|------------------|--------------|-----------|---------------|-------------------------------|
| 22/05/2020                        | 2020-00023       | $\checkmark$ |           |               | $\checkmark$                  |
| 20/05/2020                        | 2020-00020       | $\checkmark$ |           |               | $\sim$                        |
| 18/05/2020                        | 2020-00013       | $\checkmark$ |           |               | ×.                            |
| 17/05/2020                        | 2020-00008       | $\checkmark$ |           |               | $\sim$                        |
| 12/05/2020                        | 2020-00001       | $\sim$       |           |               | $\sim$                        |

Σήμανση Αίτησης - Στα όρια σχολικών περιφερειών

Σε περίπτωση που μία αίτηση έχει σταλεί στο σχολείο από την αρμόδια ΔΙ.Π.Ε. κατόπιν

ανακατανομής, τότε θα φέρει ως ένδειξη ένα στην καρτέλα "Μετακίνηση" του πίνακα αποδεκτών αιτήσεων.

#### Αιτήσεις

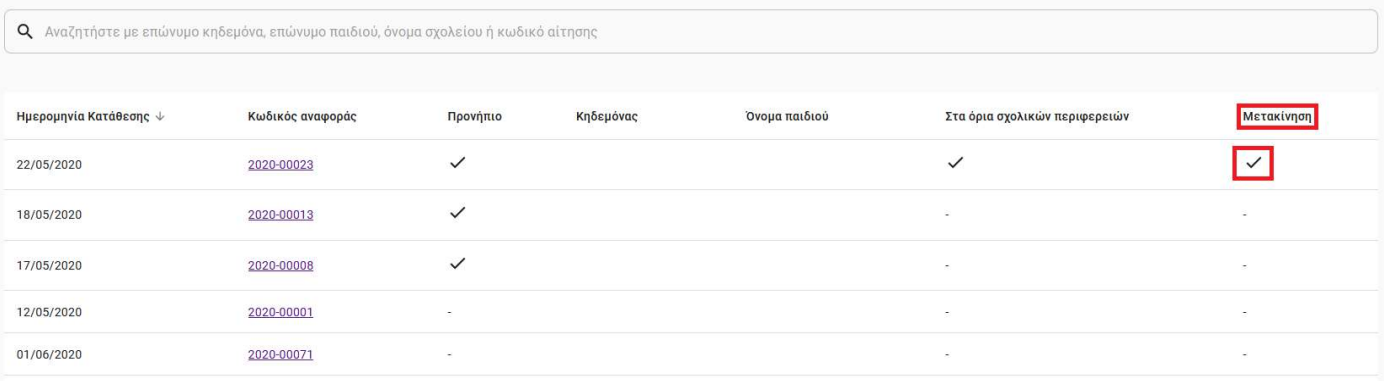

Σήμανση αίτησης - Μετακίνηση

## Οριστικοποιημένες εγγραφές

Η ενότητα αυτή αφορά αιτήσεις που έχουν εγκριθεί από το Νηπιαγωγείο και έχουν λάβει και οριστική έγκριση από την αρμόδια ΔΙ.Π.Ε.

Οι οριστικοποιημένες εγγραφές αποστέλλονται στη συνέχεια στο MySchool για καταγραφή.

Ο χρήστης έχει την δυνατότητα να δει τα στοιχεία της αίτησης πατώντας στον κωδικό αναφοράς της.

### Ακυρωμένες

Στην ενότητα αυτή εμφανίζονται οι αιτήσεις που, κατόπιν ελέγχου από χρήστη νηπιαγωγείου, έχουν ακυρωθεί.

Στην ενότητα αυτή ο χρήστης μπορεί μόνο να προβάλει τα στοιχεία μιας ακυρωμένης αιτησης.

Προσοχή: Η Ακύρωση αίτησης πρόκειται για ενέργεια μη αναιρέσιμη. Το νηπιαγωγείο οφείλει να έχει επικοινωνήσει με τον κηδεμόνα που έχει υποβάλλει την αίτηση, πριν προβεί στην ακύρωσή της.

## Όλες

Στην ενότητα "Όλες" εμφανίζονται όλες οι αιτήσεις που αφορούν την συγκεκριμένη σχολική μονάδα, ανεξαρτήτου κατάστασης.

Ο χρήστης μπορεί να προβάλλει την εκάστοτε αίτηση, πατώντας στον κωδικό αναφορά της, και να κάνει ενέργειες ανάλογα με την κατάσταση που βρίσκεται η αίτηση.

## Δημιουργία αίτησης

Σε περίπτωση που ο κηδεμόνας δεν δύναται να ακολουθήσει την ηλεκτρονική διαδικασία, τότε μπορεί να υποβληθεί εγγραφή από το προσωπικό της σχολικής μονάδας.

Ο κηδεμόνας με φυσική παρουσία στο Νηπιαγωγείο θα χρειαστεί να προσκομίσει τα απαραίτητα έγγραφα.

Ο χρήστης της σχολικής μονάδας ξεκινάει τη δημιουργία αίτησης, επιλέγοντας "Δημιουργία Αίτησης".

Αιτήσεις

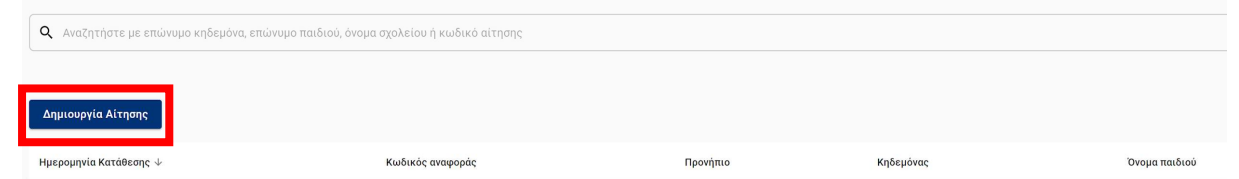

## Συμπλήρωση στοιχείων

Αυτομάτως, ανακατευθύνεται σε κενή φόρμα αίτησης εγγραφής.

Συμπληρώνει τα απαραίτητα στοιχεία κατά αντιστοιχία με τα σχετικά έγγραφα που έχει προσκομίσει ο κηδεμόνας με την εξής σειρά:

● Στοιχεία Κηδεμόνα: Ονομα, Επώνυμο, Α.Φ.Μ., Όνομα μητέρας, Όνομα πατέρα, Ημερομηνία Γέννησης.

# Στοιχεία Κηδεμόνα

Συμπληρώστε τα στοιχεία ταυτοποίησης του κηδεμόνα. Τα στοιχεία είναι απαραίτητα για την πραγματοποίηση της αίτησης.

#### Όνομα

Επώνυμο

Όνομα Πατέρα

Όνομα Μητέρας

Α.Φ.Μ. (Για ευπαθείς ομάδες συμπληρώστε 999999999)

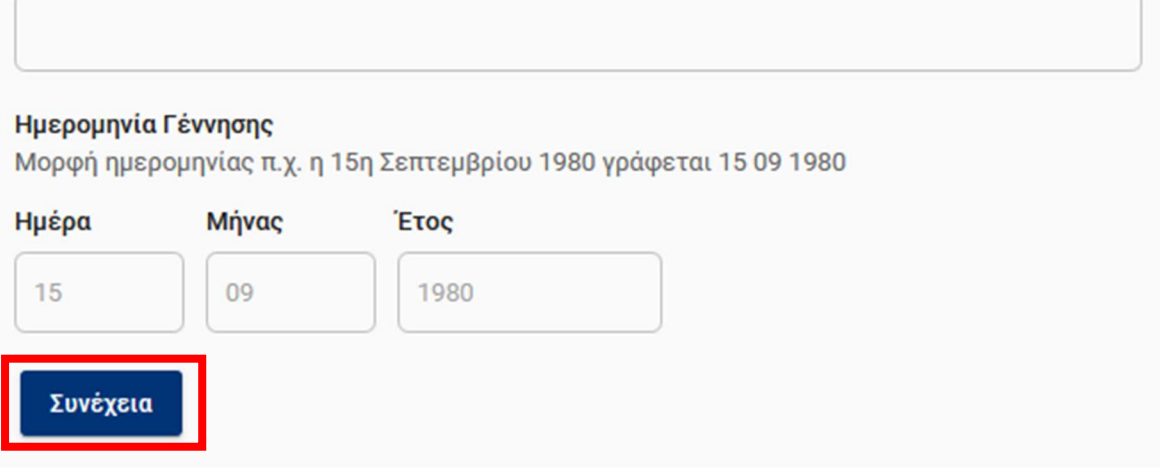

Στοιχεία Κηδεμόνα

Όταν ολοκληρώσει την συμπλήρωση των απαραίτητων στοιχείων κηδεμόνα επιλέγει "Συνέχεια".

● Στοιχεία επικοινωνίας κηδεμόνα: κινητό και προαιρετικά ηλεκτρονική διεύθυνση (email)

Όταν ολοκληρώσει την συμπλήρωση των απαραίτητων στοιχείων επικοινωνίας επιλέγει "Συνέχεια".

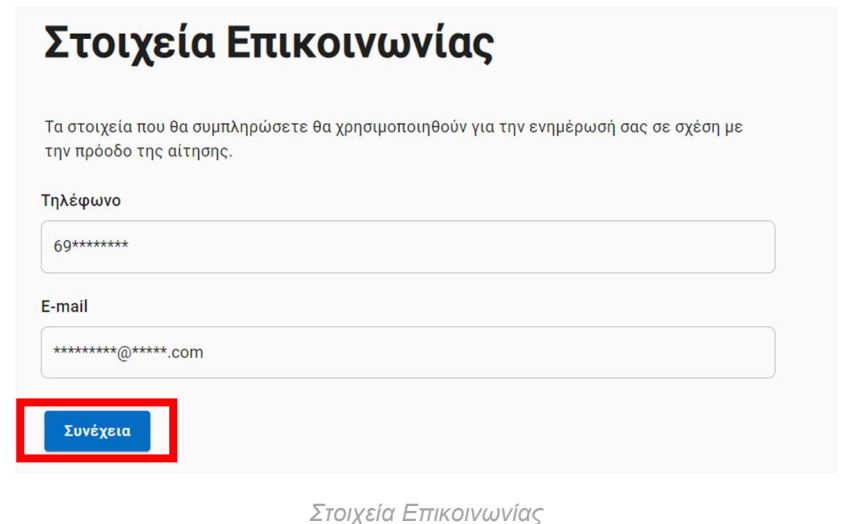

● Στοιχεία Παιδιού:

Έπειτα ο χρήστης βλέπει στην οθόνη του τα στοιχεία των παιδιών του εν λόγω κηδεμόνα, όπως αυτά αντλούνται από την αρμόδια υπηρεσία.

Ο χρήστης επιλέγει το παιδί το οποίο αφορά η τρέχουσα αίτηση εγγραφής και επιλέγει "Συνέχεια"

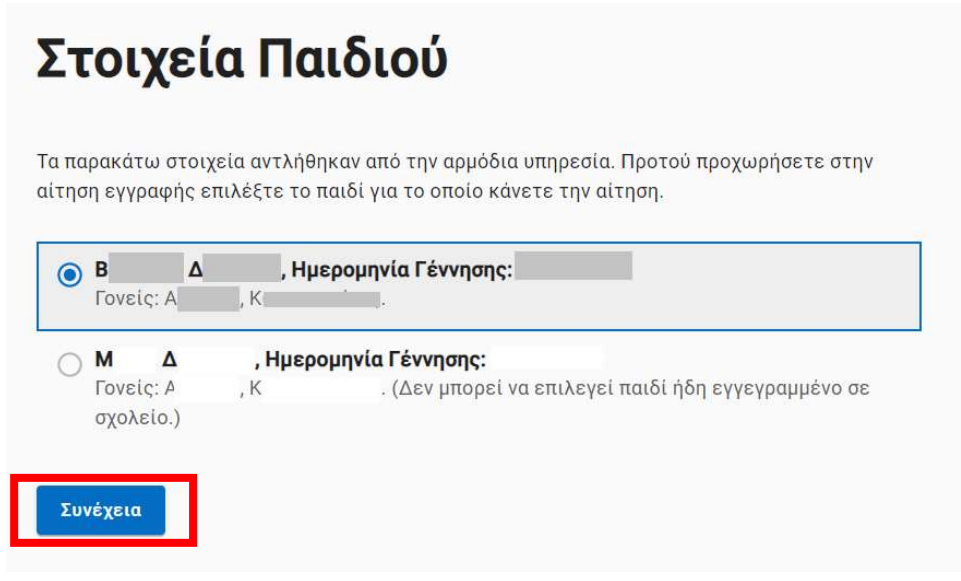

Στοιχεία Παιδιού

Σε περίπτωση που έχει ολοκληρωθεί η εγγραφή παιδιού σε σχολείο, το σύστημα φέρει σχετική ένδειξη: "Δεν μπορεί να επιλεγεί παιδί ήδη εγγεγραμμένο σε σχολείο".

Σε περίπτωση που το στοιχείο της κηδεμονίας δεν προκύπτει από τον αυτόματο μηχανισμό ή αν προκύπτει με ελλιπή ή λαθεμένα δεδομένα τότε θα χρειαστεί να επιβεβαιωθεί η ορθότητα τον στοιχείων που υποβλήθηκαν στα προηγούμενα βήματα.

Εάν τα στοιχεία στο προηγούμενο βήμα είναι ορθά καταχωρημένα και συνεχίζει να μην εμφανίζεται το ζητούμενο στοιχείο κηδεμονίας, παρέχεται η δυνατότητα στον χρήστη να υποβάλλει σε κατάλληλη φόρμα τα ορθά στοιχεία.

Όταν ολοκληρώσει την συμπλήρωση των απαραίτητων στοιχείων για το παιδί που υποβάλλεται αίτηση εγγραφής επιλέγει "Συνέχεια".

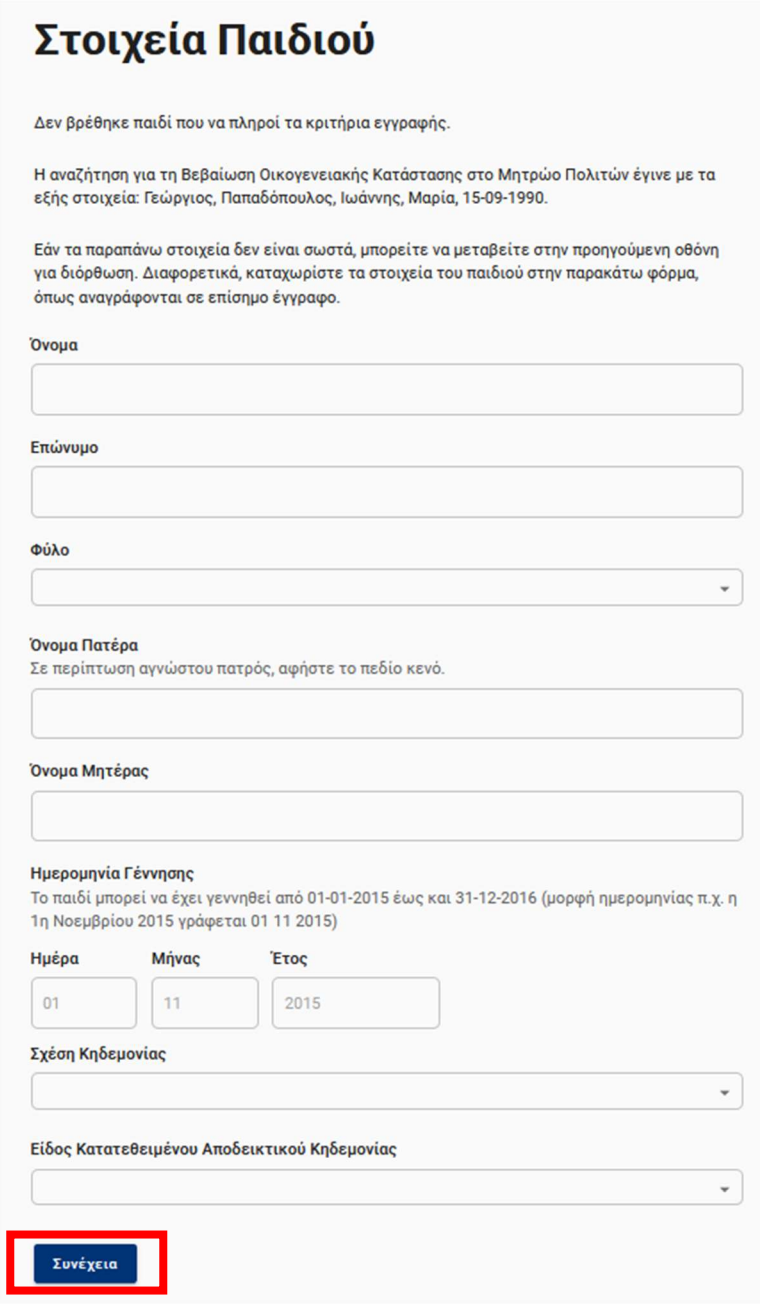

Συμπλήρωση Φόρμας - Στοιχεία Παιδιού

● Στοιχεία Διεύθυνσης

Ακολουθεί η συμπλήρωση των στοιχείων διεύθυνσης κατοικίας του παιδιού. Ο χρήστης συμπληρώνει τα απαραίτητα στοιχεία διεύθυνσης (Δήμος, Οδός, Αριθμός και Τ.Κ.) και πατάει "Συνέχεια".

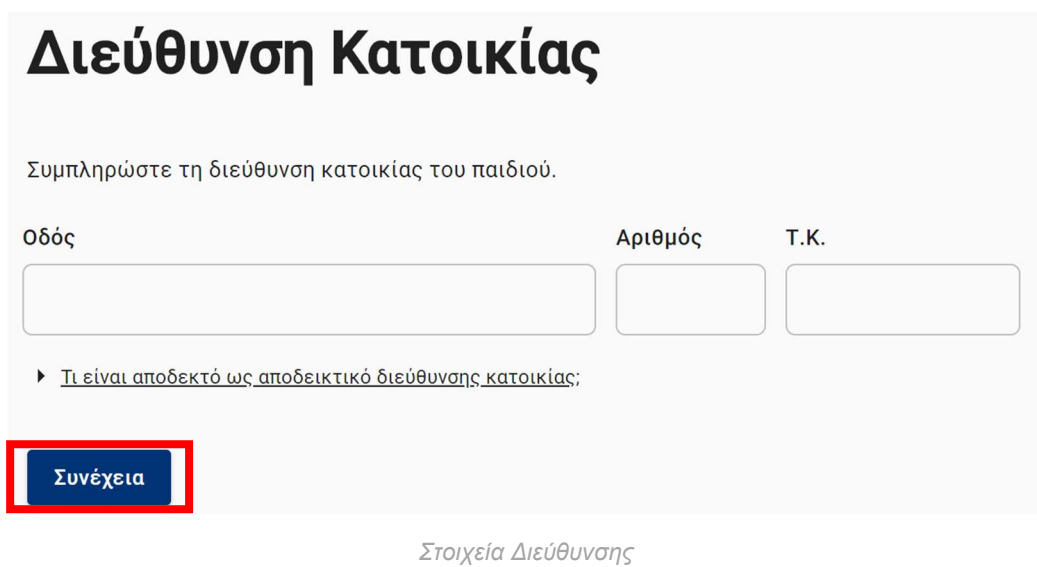

● Αίτηση για αδέλφια που φοιτούν στο ίδιο ή συστεγαζόμενο σχολείο

Εάν υπάρχουν αδέλφια σε σχολείο, το οποίο δεν είναι αυτό στο οποίο ανήκει με βάση τη διεύθυνση κατοικίας, τότε ο κηδεμόνας έχει δικαίωμα να ζητήσει την εγγραφή στο νηπιαγωγείο του ίδιου ή συστεγαζόμενου σχολείου.

Σε αυτή την περίπτωση, ο χρήστης καλείται να καταχωρήσει το ονοματεπώνυμο των τέκνων καθώς και το όνομα του σχολείου και να πατήσει "Συνέχεια".

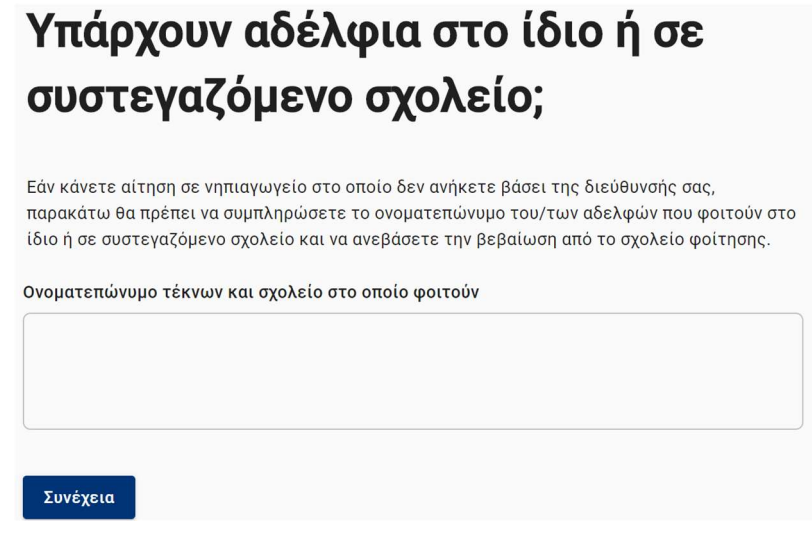

Αδέλφια σε ίδιο ή συστεγαζόμενο σχολείο

● Προσθήκη συνοδών

Ο χρήστης πρέπει να δηλώσει τουλάχιστον έναν (και έως τρεις) ενήλικες συνοδούς για την μετακίνηση του παιδιού σε περίπτωση. Συμπληρώνει τα στοιχεία που ζητούνται (Ονοματεπώνυμο συνοδού και τηλέφωνο επικοινωνίας) και επιλέγει "Συνέχεια".

Εάν ο κηδεμόνας δεν επιθυμεί να ορίσει παραπάνω από έναν συνοδό, ο χρήστης αφήνει κενά τα υπόλοιπα πεδία και επιλέγει "Συνέχεια".

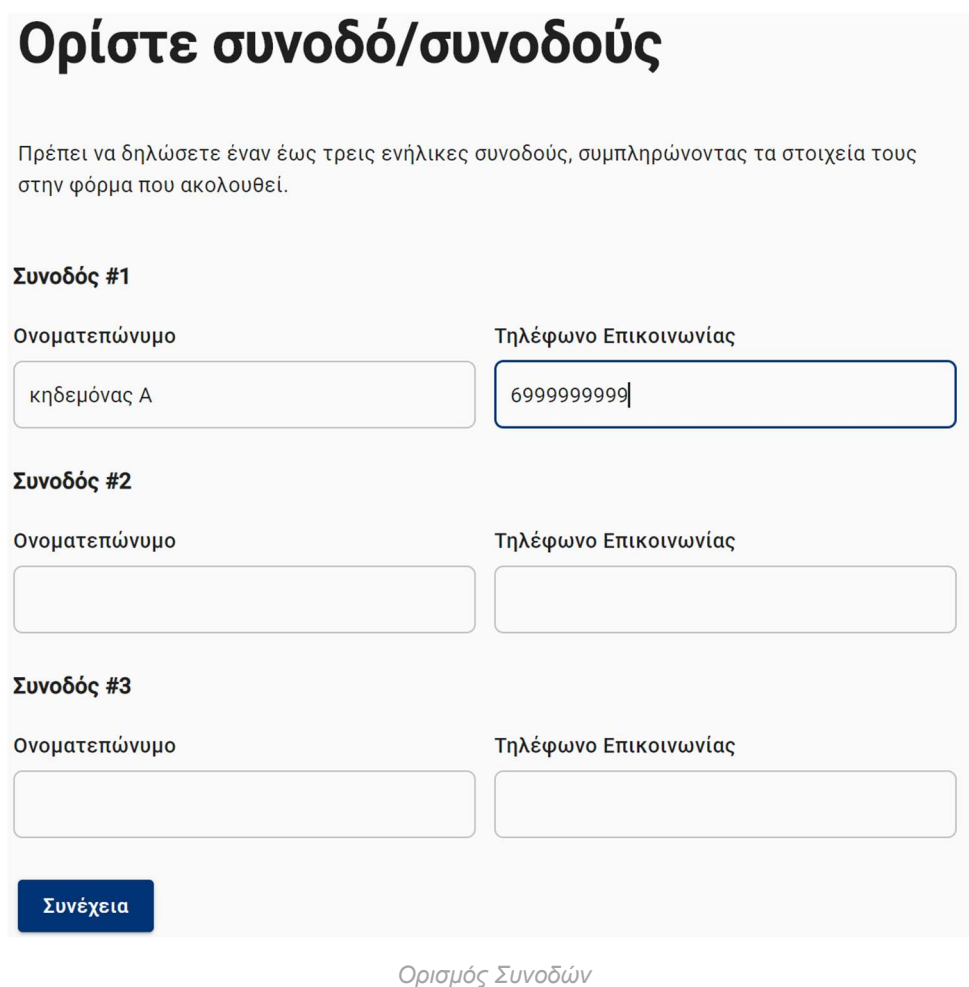

- 
- Επιλογή προαιρετικού ολοήμερου προγράμματος

Ο χρήστης μπορεί να επιλέξει την επιλογή "Προαιρετικό ολοήμερο πρόγραμμα" σε περίπτωση που το επιθυμεί ο κηδεμόνας.

Για την εγγραφή σε ολοήμερο πρόγραμμα θα χρειαστεί να επιλέξει το αρχικό checkbox "Ολοήμερο Τμήμα", αν επιθυμεί επιλέγει και το "Τμήμα Πρωινής Υποδοχής" και ολοκληρώνει πατώντας "Συνέχεια".

Σε περίπτωση που ο κηδεμόνας δεν επιθυμεί εγγραφή του παιδιού σε ολοήμερο πρόγραμμα επιλέγει "Συνέχεια".

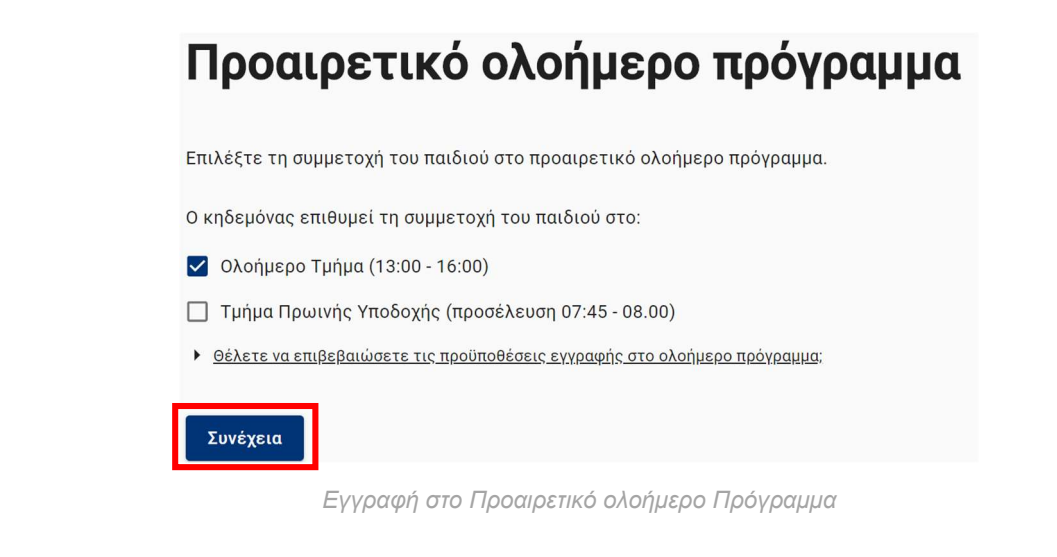

Παρατήρηση - σχόλιο

## Υποβολή αίτησης

Πριν υποβάλλει οριστικά την αίτηση ο χρήστης μπορεί να δει συνολικά τα στοιχεία της αίτησης, όπως τα έχει καταχωρήσει.

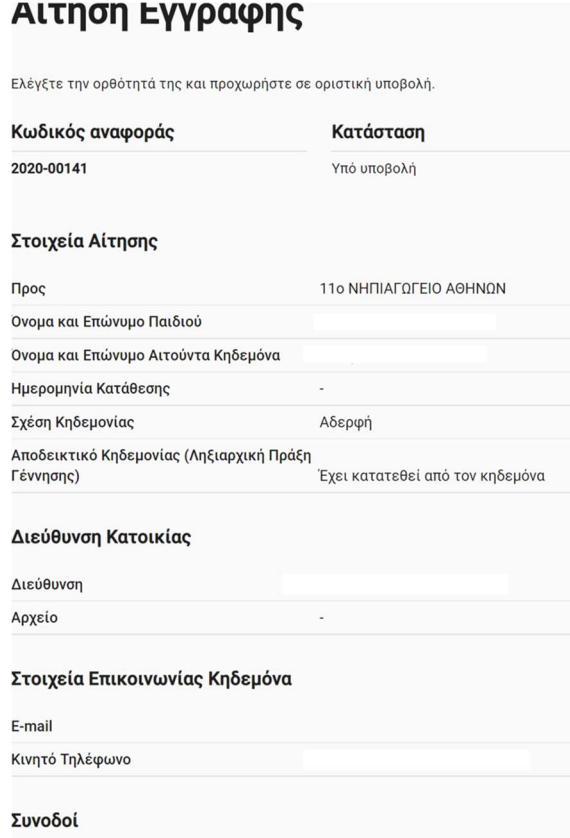

Συνολικά στοιχεία αίτησης

#### Πρώτη Εγγραφή – Οδηγίες Χρήσης Εφαρμογής για Νηπιαγωγεία

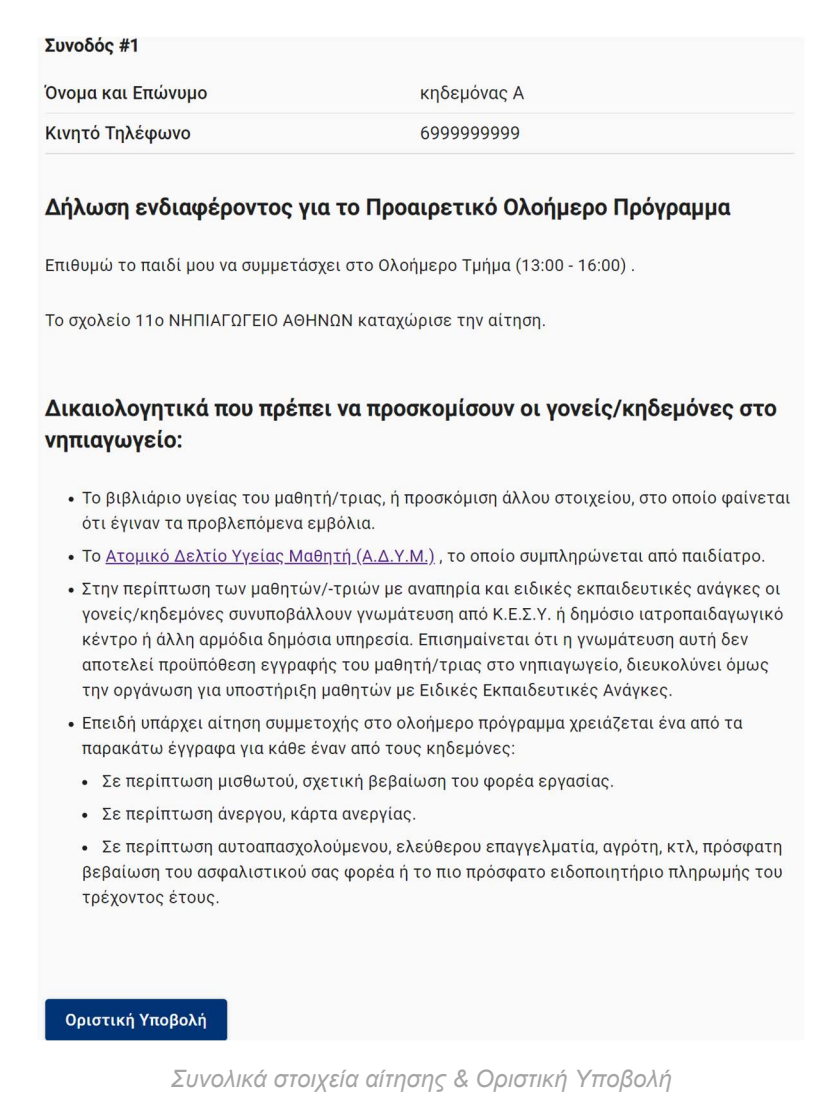

Ο χρήστης μπορεί να δει σε αυτή τη σελίδα τη λίστα των δικαιολογητικών που πρέπει να προσκομίσει ο κηδεμόνας, ανάλογα με τα στοιχεία που δήλωσε.

Ο χρήστης ολοκληρώνει την καταχώρηση της αίτησης εγγραφής με την "Οριστική Υποβολή" της.

Κατόπιν υποβολής, η σχολική μονάδα θα μπορεί να εντοπίσει την εν λόγω αίτηση στην ενότητα "Σε επεξεργασία από το σχολείο" από το μενού "Αιτήσεις".

## Εξαγωγή αιτήσεων

Ο χρήστης έχει τη δυνατότητα να εξάγει όλες τις αποδεκτές αιτήσεις σε μορφή αρχείου excel, επιλέγοντας το μπλε κουμπί "Εξαγωγή αιτήσεων".

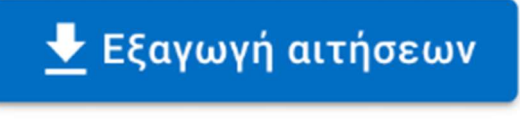

Εξαγωγή αιτήσεων

## Ολοκλήρωση ενεργειών νηπιαγωγείου

Αφού η σχολική μονάδα ολοκληρώσει τις ενέργειες εντός του συστήματος, καλείται να το κατοχυρώσει επιλέγοντας "Ολοκλήρωση Ενεργειών Νηπιαγωγείου" και πατώντας το μπλε κουμπί "Ολοκλήρωση Ενεργειών".

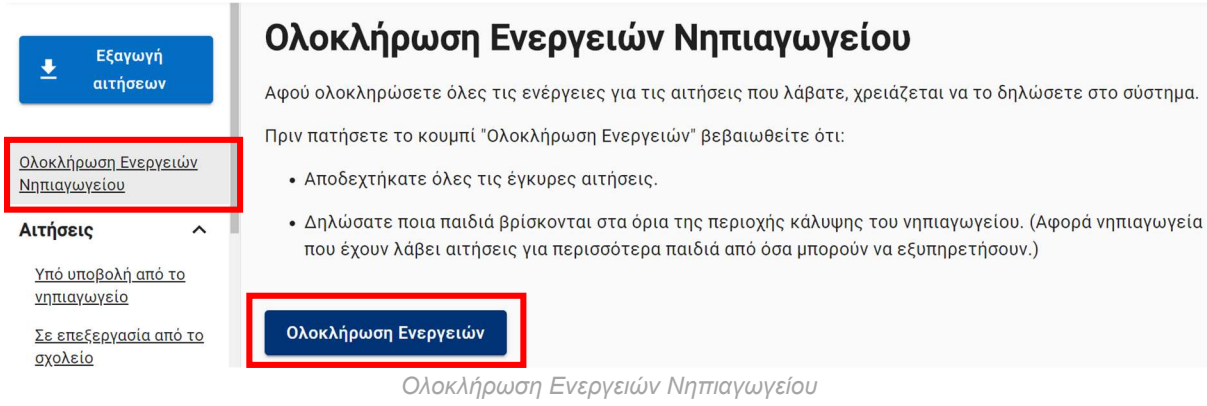

Προσοχή: Πριν την επιλογή "Ολοκλήρωση Ενεργείων", ο χρήστης πρέπει να έχει επιβεβαιώσει τα εξής:

- Έχει γίνει αποδοχή όλων των έγκυρων αιτήσεων.
- Έχουν δηλωθεί οι αιτήσεις παιδιών με διεύθυνση κατοικίας στα όρια της περιοχής κάλυψης του νηπιαγωγείου. (Αφορά νηπιαγωγεία που έχουν λάβει αιτήσεις για περισσότερα παιδιά από όσα μπορούν να δεχτούν.)

Στη συνέχεια, ο χρήστης καλείται να επιβεβαιώσει την ενέργειά του πατώντας το μπλε κουμπί "Ολοκλήρωση". Αν έγινε ενέργεια εκ παραδρομής, μπορεί να ανακαλέσει επιλέγοντας "Ακύρωση".

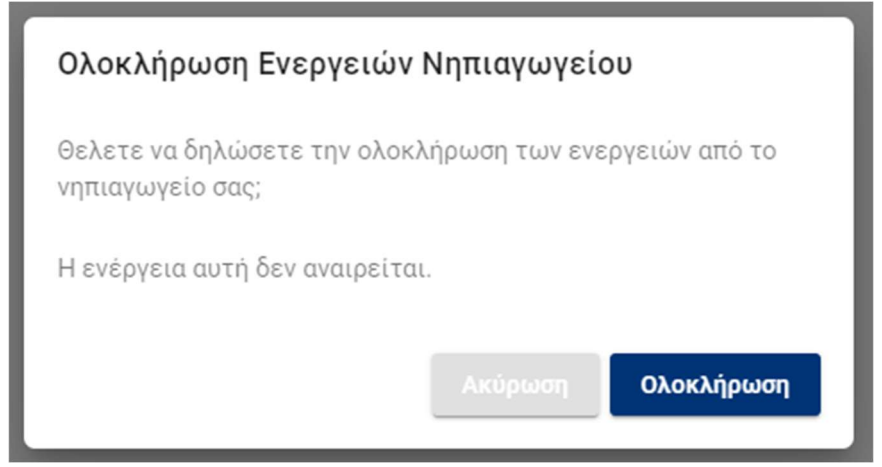

Ολοκλήρωση Ενεργειών Νηπιαγωγείου - Επιβεβαίωση

Αφού ο χρήστης επιλέξει "Ολοκλήρωση", εμφανίζεται σχετική ένδειξη επιτυχούς ολοκλήρωσης στην οθόνη του.

## Ολοκλήρωση Ενεργειών Νηπιαγωγείου

Έχετε δηλώσει την ολοκλήρωση των αιτήσεων εγγραφής.

Επιτυχής ολοκλήρωση Ενεργειών Νηπιαγωγείου